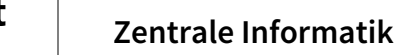

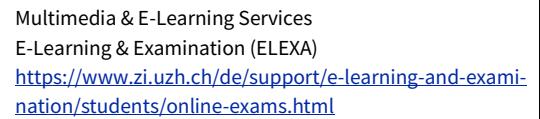

# **Online-Prüfungen mit OLAT: Informationen an Prüfungsteilnehmende**

27.02.2024

# **Technische Voraussetzungen**

- eigener Computer
- stabile Internet-Verbindung
- Browser: Firefox oder Google Chrome in aktueller Version
- SWITCH edu-ID-Login für die Anmeldung bei OLAT [\(FAQ\)](https://www.zi.uzh.ch/de/support/identitaet-zugang/eduid-faq.html)
- für die 2-Faktor-Authentifizierung: eigenes Mobiltelefon und installierte Authenticator App
- zusätzliche Hard- und Software gemäss spezifischer Prüfungsanforderung (z.B. Safe Exam Browser)

# **Link zur Probeprüfung & Prüfung**

<www.zi.uzh.ch/de/support/e-learning-and-examination/students/online-exams/exam-overview.html>

## **Probeprüfung, Demo-Prüfung**

- Das Absolvieren der Probeprüfung (in der Regel 7 Tage vor der eigentlichen Prüfung von 7–22 Uhr zugänglich) ist dringend empfohlen, um:
	- den Zugriff auf die Prüfung zu bestätigen (Login funktioniert, Öffnen der Prüfung ist möglich);
	- die eigene technische Ausstattung zu testen (Internet-Verbindung funktioniert, mögliche Browser-Probleme – z.B. wegen interferierender Browser-Extensions – erkennen, Down-/Upload und Öffnen der verlangten Dateien ausprobieren etc.);
	- Ablauf und Elemente der Prüfung (Navigation, Layout, Fragetypen) kennenzulernen.
- Die einmalige Bestätigung des UZH-Ehrenkodexes ist Voraussetzung für den Zugriff auf die Prüfungsfragen der Probeprüfung wie auch der Prüfung.
- Die Probeprüfung kann mehrmals absolviert werden.
- Zudem steht eine allgemeine «Demo-Prüfung» zum Testen der ersten beiden Punkte auf der Prüfungsumgebung zur Verfügung.

## **Prüfungsablauf**

- Vor Prüfungsbeginn: Melden Sie sich mit Ihrer SWITCH edu-ID auf der Prüfungsumgebung an. 15 Minuten vor Prüfungsbeginn erscheint die Einstiegsseite der Prüfung und zeigt die Zeit bis zum Prüfungsbeginn an. Bis zum Startzeitpunkt ist die Schaltfläche «Zur Prüfung» deaktiviert.
- Prüfungsstart: Klicken Sie auf die Schaltfläche «Zur Prüfung». Falls Sie den UZH-Ehrenkodex nicht schon im Rahmen der Probeprüfung bestätigt haben, müssen Sie dies jetzt tun, um auf die Prüfungsfragen zugreifen zu können.
- Prüfungsende:
	- 5 Minuten vor Schluss erscheint ein roter Balken, der auf das bevorstehende Ende der Prüfung aufmerksam macht. Achtung: Dieser Balken verschwindet beim Abwärtsscrollen aus dem Blickfeld. Die Zeitkontrolle liegt grundsätzlich in Ihrer eigenen Verantwortung.
	- Bitte speichern Sie die letzte Antwort bzw. laden Sie die Antwortdokumente unbedingt innerhalb der Prüfungszeit hoch und rechnen dafür genügend Zeit ein.

— Die Prüfung schliesst automatisch, sobald der Endzeitpunkt der Prüfung erreicht ist. Nach Ablauf der Prüfungszeit ist es nicht mehr möglich, Antworten zu speichern oder Dokumente hochzuladen.

#### **Variante: Dokumenten-Upload**

- Speichern Sie Ihr(e) Antwortdokument(e) für die Bearbeitung unter eindeutigem Namen und an einem für Sie gut auffindbaren Speicherort auf Ihrem Gerät ab.
- Speichern Sie Ihr bearbeitetes Dokument vor dem Hochladen nochmals auf dem Gerät ab. Vergewissern Sie sich beim Hochladen Ihres Antwortdokuments, dass es sich um die richtige Datei handelt.
- Laden Sie Ihr Antwortdokument bereits zwischendurch als vorläufige Teilantwort hoch und tauschen es in der Folge (Schaltfläche: «Austauschen») durch weiter ausgearbeitete Dokumentfassungen aus.
- Rechnen Sie vor dem Prüfungsende genügend Zeit für den Upload der Antwortdokumente ein.
- Achtung: Bei Erreichen der Prüfungsendzeit werden laufende Uploads abgebrochen und im System nicht mehr (auch nicht teilweise) registriert und empfangen. Ein nachträglicher Upload ist ausgeschlossen.
- Sie erhalten nur dann eine Bestätigung des Uploads per Mail, wenn Sie die Schaltfläche «Endgültige Abgabe» drücken.

#### **Variante: Test**

- Bei einem Test ohne Navigationsmöglichkeit («linear») kann nicht zwischen den Fragen gewechselt werden, sie sind in der vorgegebenen Reihenfolge und einmalig zu beantworten. Ein linearer Test wird mit Abschluss der letzten Frage oder bei Erreichen der Endzeit geschlossen.
- Bei einem Test mit Navigationsmöglichkeit («nicht-linear») ist das Wechseln zwischen den Fragen über die Navigationsleiste und meist eine mehrmalige Beantwortung möglich.
- Sie müssen Ihre Antworten aktiv speichern, indem Sie «Speichern» bzw. «Nächste Frage» klicken. Bei Freitextfragen (und nur bei diesen) findet zusätzlich im Minutentakt eine automatische Speicherung statt.
- Über die Schaltfläche «Test beenden» schliessen Sie den Test definitiv ab und können den Test danach nicht erneut starten. Sie erhalten umgehend per Mail eine Testabschluss-Bestätigung.
- Alle gespeicherten Antworten gelangen in die Bewertung, auch wenn die Schaltfläche «Test beenden» am Ende der Prüfung nicht gedrückt wird.
- Wenn Sie diese Schaltfläche nicht angeklickt haben, erhalten Sie die Testabschluss-Bestätigung zu einem späteren Zeitpunkt.

#### **Vorgehen bei technischen Problemen**

- Internet-Verbindungsunterbruch während der Prüfung: Aktualisieren Sie das Browser-Fenster und melden Sie sich ggf. erneut auf der Prüfungsumgebung an. Sie werden automatisch auf die zuletzt bearbeitete Frage zurückgeführt. Bis zu diesem Zeitpunkt gespeicherte Antworten / hochgeladene Dokumente sind noch vorhanden/übermittelt.
- Grössere Probleme/Zeitverzögerungen: Dokumentieren Sie das Problem mit Aufnahmen vom ganzen Bildschirm (Screenshots/Videos) und melden Sie es umgehend der Prüfungsleitung oder dem technischen Prüfungssupport.

#### **Technischer Support**

- Probeprüfung[: epis-support@zi.uzh.ch](mailto:epis-support@zi.uzh.ch) (9–17 Uhr)
- Prüfung (remote): 044 634 02 02 (während und bis ca. 15 Minuten nach der Prüfung)
- Prüfung (vor Ort): Prüfungsaufsicht / Angabe des Instituts